## **Trimming a video clip**

- 1. Launch the "Player" module from the top menu bar.
- 2. Load the video clip you want to trim.
	- Either double click on the video in the library, or drag and drop the video into the player screen.
- 3. Set the cue in and cue out point
	- Left click on the cue in marker  $\Box$  and drag it along the timeline to the desired position on the video clip.
	- Left click on the cue out marker  $\Box$  and drag it along the timeline to the position you would like your trimmed video clip to end.
- 4. Double check
	- Play the video to make sure that you are happy with the trimmed clip.

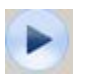

• Only the area in the light grey on the timeline will be saved.

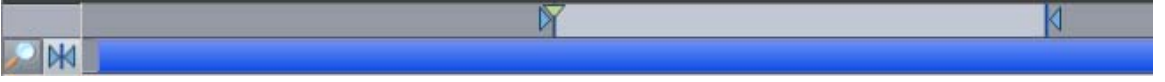

- 5. Go to File > Save Movie
	- The following screen will appear:

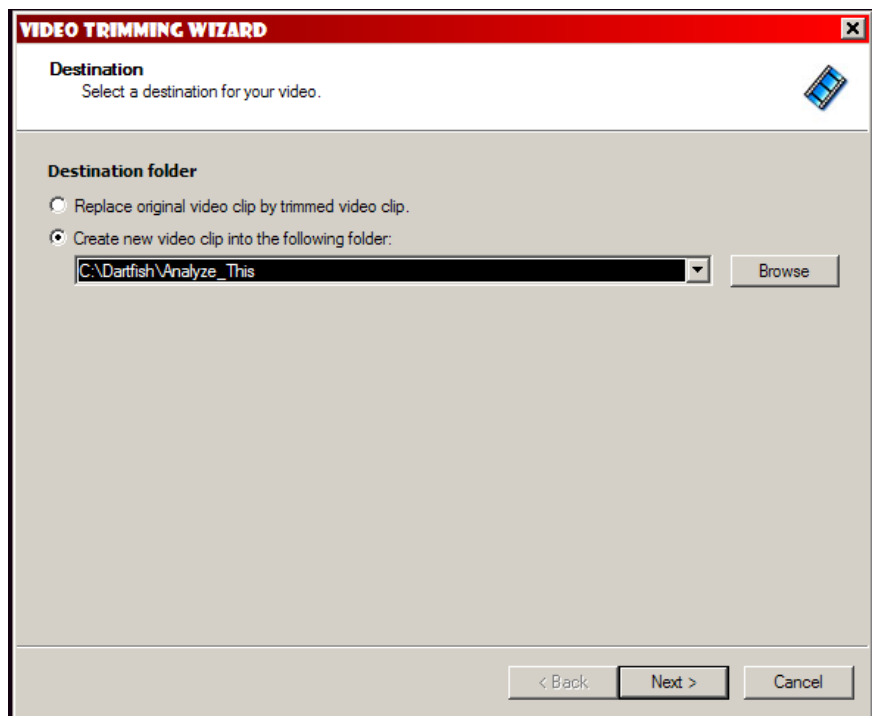

6. Choose whether you want to replace the video clip, or create a new video clip.

*Carolyn Taylor Msc., DCI* Sport Biomechanist, Canadian Sport Centre Ontario ctaylor@cscontario.ca *(W) 416-426-7117* 

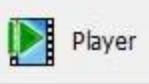

- If you select, "Replace original video clip by trimmed video clip", then the new video will over-write the original video.
- If you select "Create new video into the following folder", you must select the folder you want the new video to be saved.
- After selecting your option, press "Next" and Dartfish will convert and save the video to the specified location.
- 7. Review your video
	- After Dartfish saves your video, the following screen will appear:

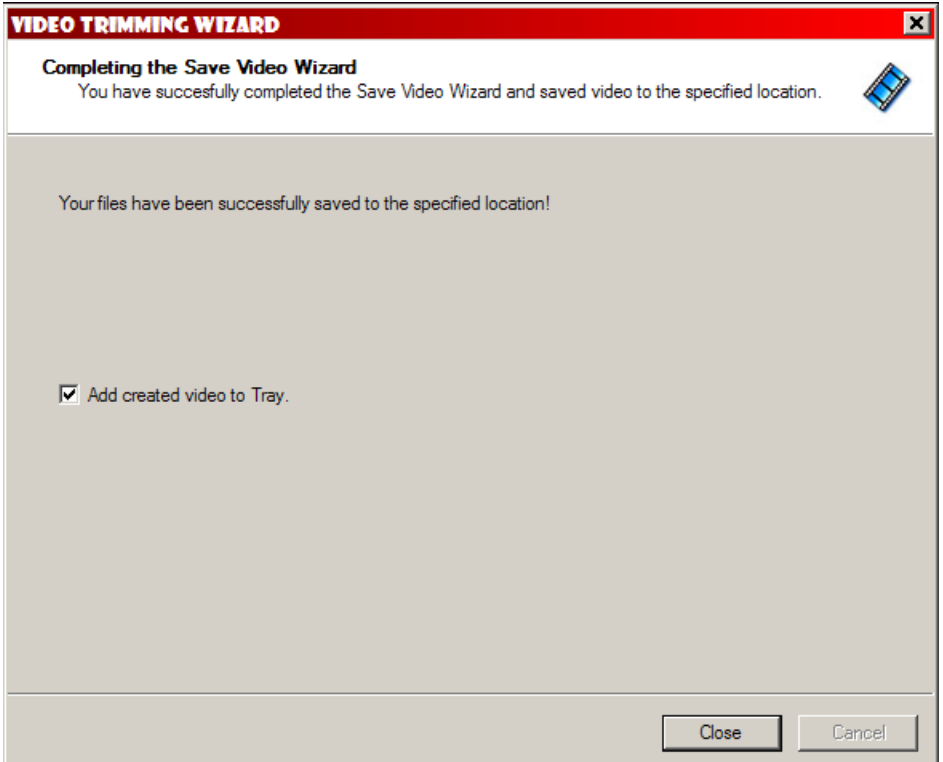

- Check the box (as shown) "Add created video to Tray", and then press "Close".
- Dartfish will return you to the Player module and your video can be found in the tray on the bottom left of your screen. Double click on the video and the video will load into player and you can use the play speed settings to review your new video.